#### **Langkah-Langkah Untuk Memasukkan Maklumat Dalam UTM-IR**

#### **Sampel : artikel jurnal**

Salleh, Shaharuddin and Sanugi, Bahrom and Jamaluddin, Hishamuddin and Olariu, Stephan and Zomaya, Albert Y. (2002) *Enhanced simulated annealing technique for the single-row routing problem.* Journal of Supercomputing, 21 (3). pp. 285-302. ISSN 1573-0484

Akses laman web UTM-IR : <http://eprints.utm.my/88> (dokumen ID adalah 88) *Nota : sila buat semakan rekod sebelum deposit untuk elakkan duplikasi* 

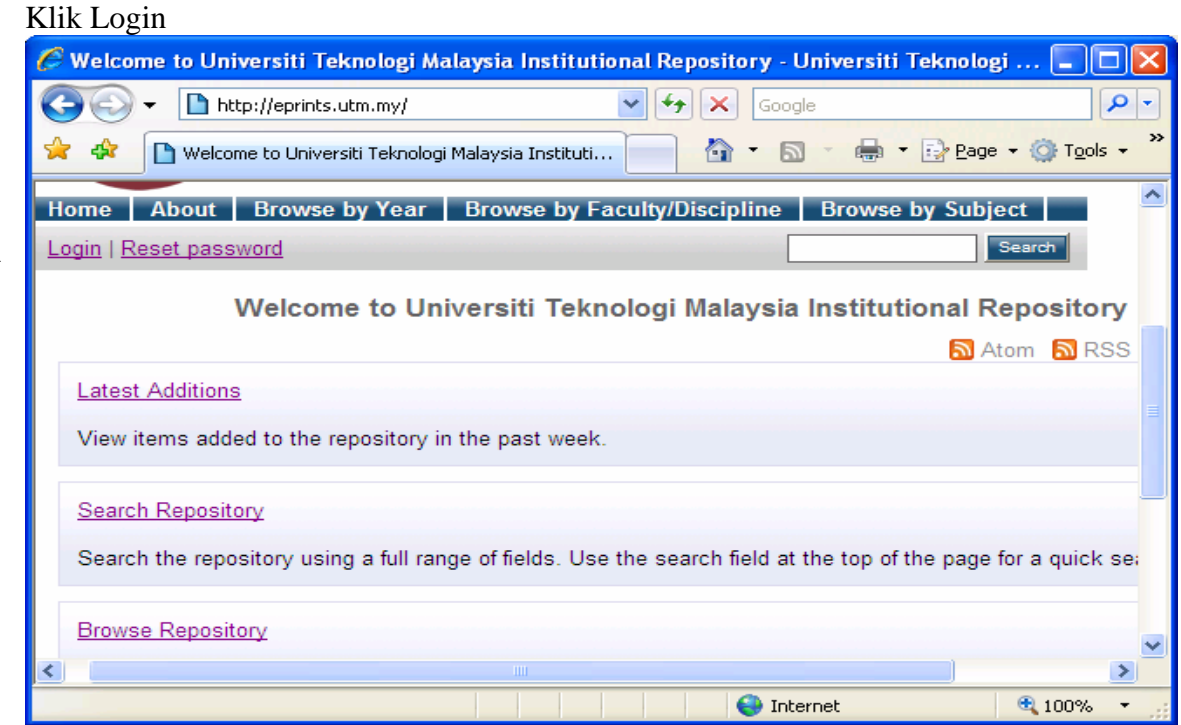

#### Masukkan username dan password

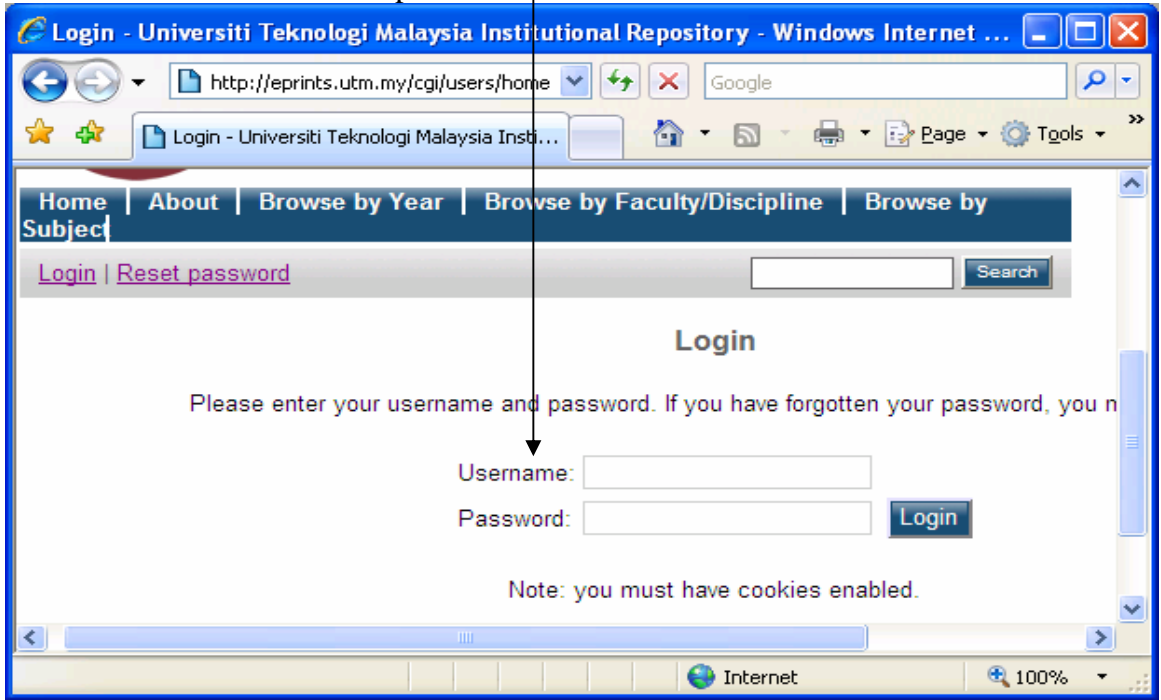

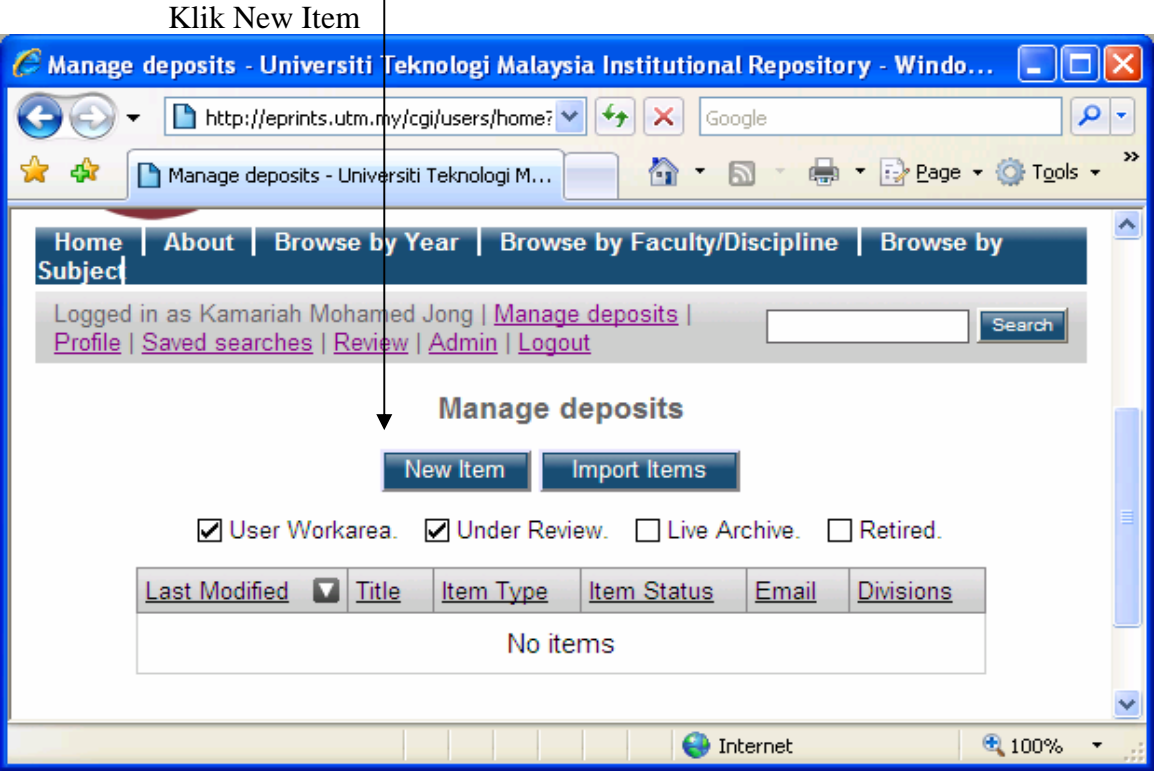

## Pilih Item Type |

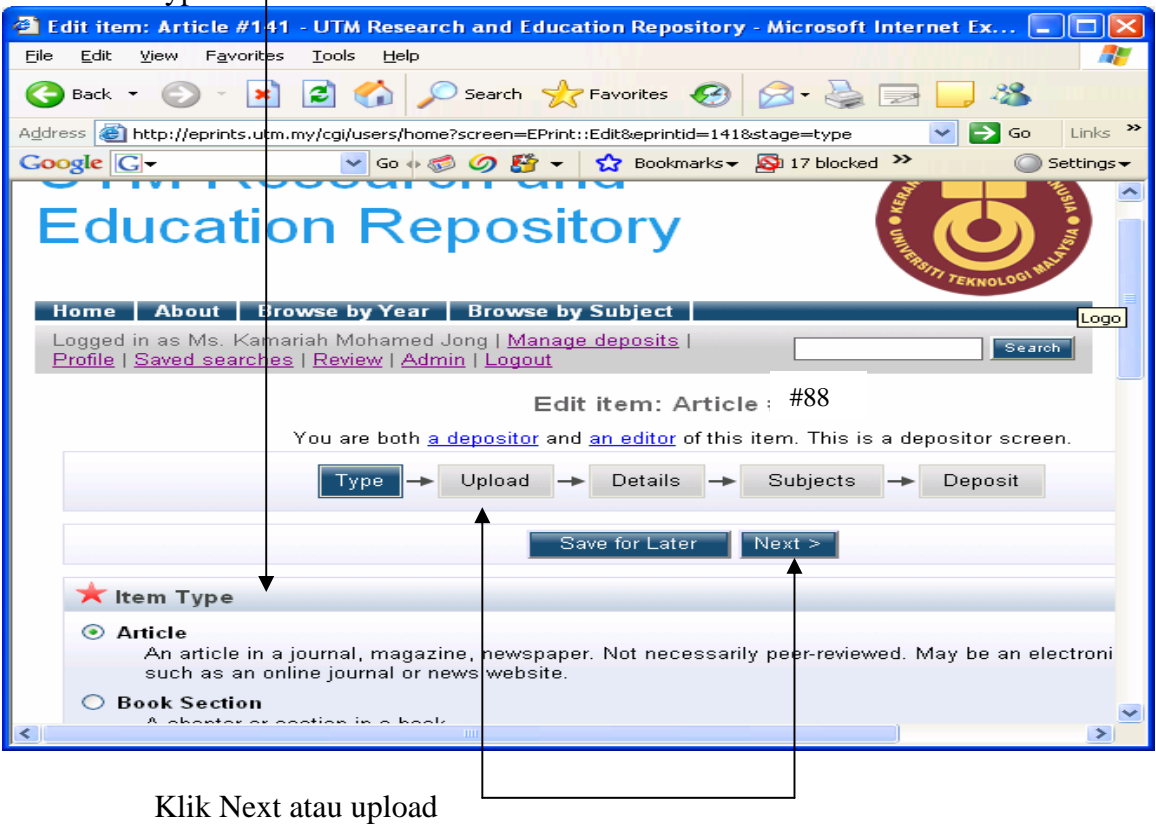

### Upload dokumen. Browse file from directory

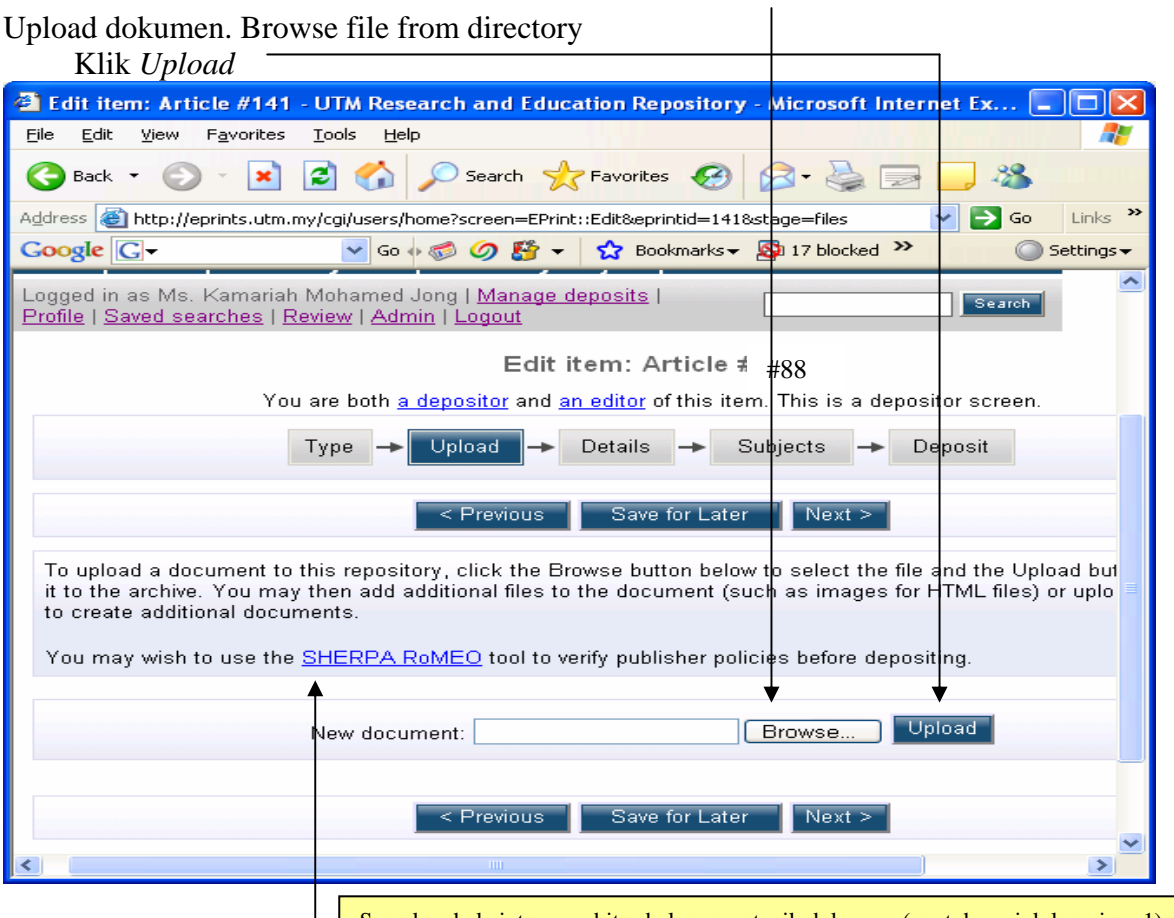

Semakan hakcipta penerbit sebelum muatnaik dokumen (contoh : rujuk lampiran 1)

#### Skrin di bawah dipaparkan

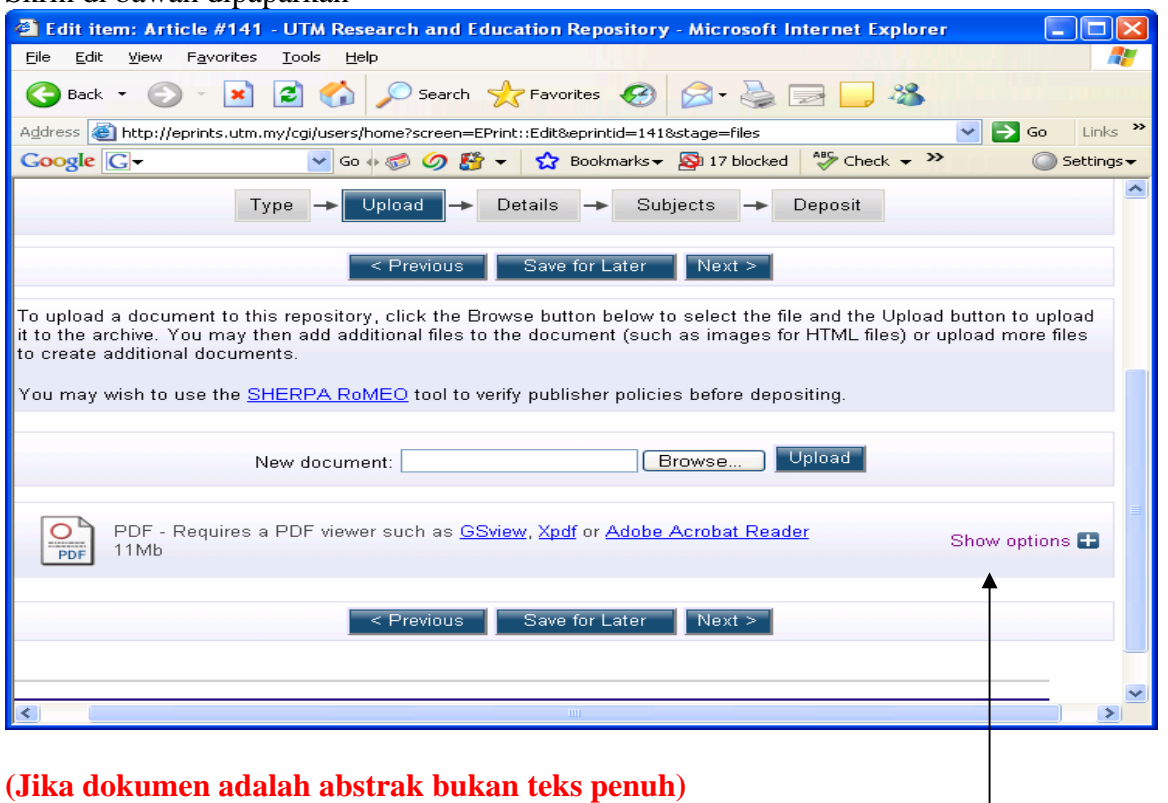

Klik pada *Show options* 

#### Skrin di bawah dipaparkan. Contoh : masukkan perkataan **Abstract,** jika bahan bukan teks penuh

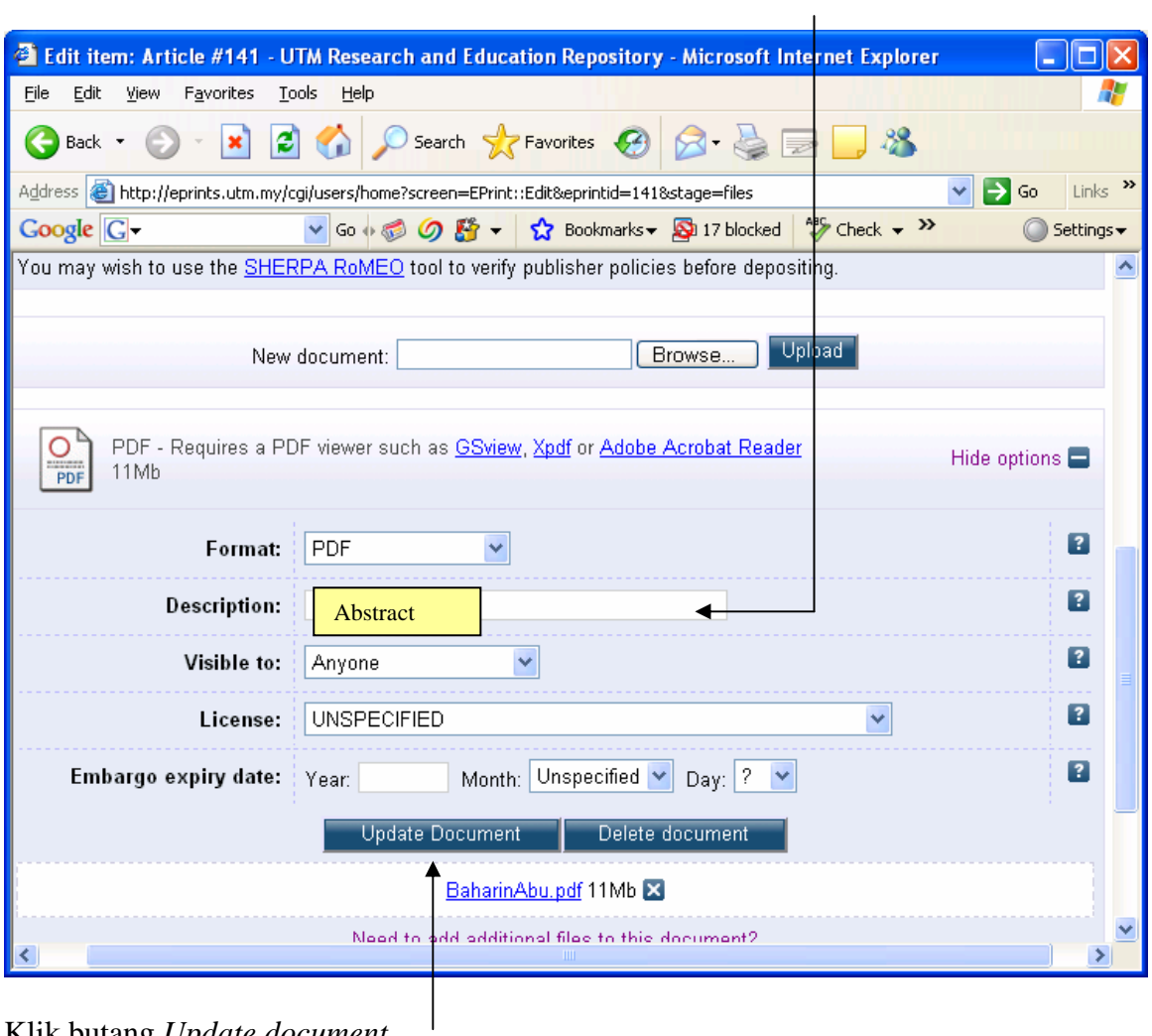

Klik butang *Update document*

#### Masukkan maklumat lengkap dokumen (berdasarkan item type yang dipilih) **Sampel adalah artikel jurnal**

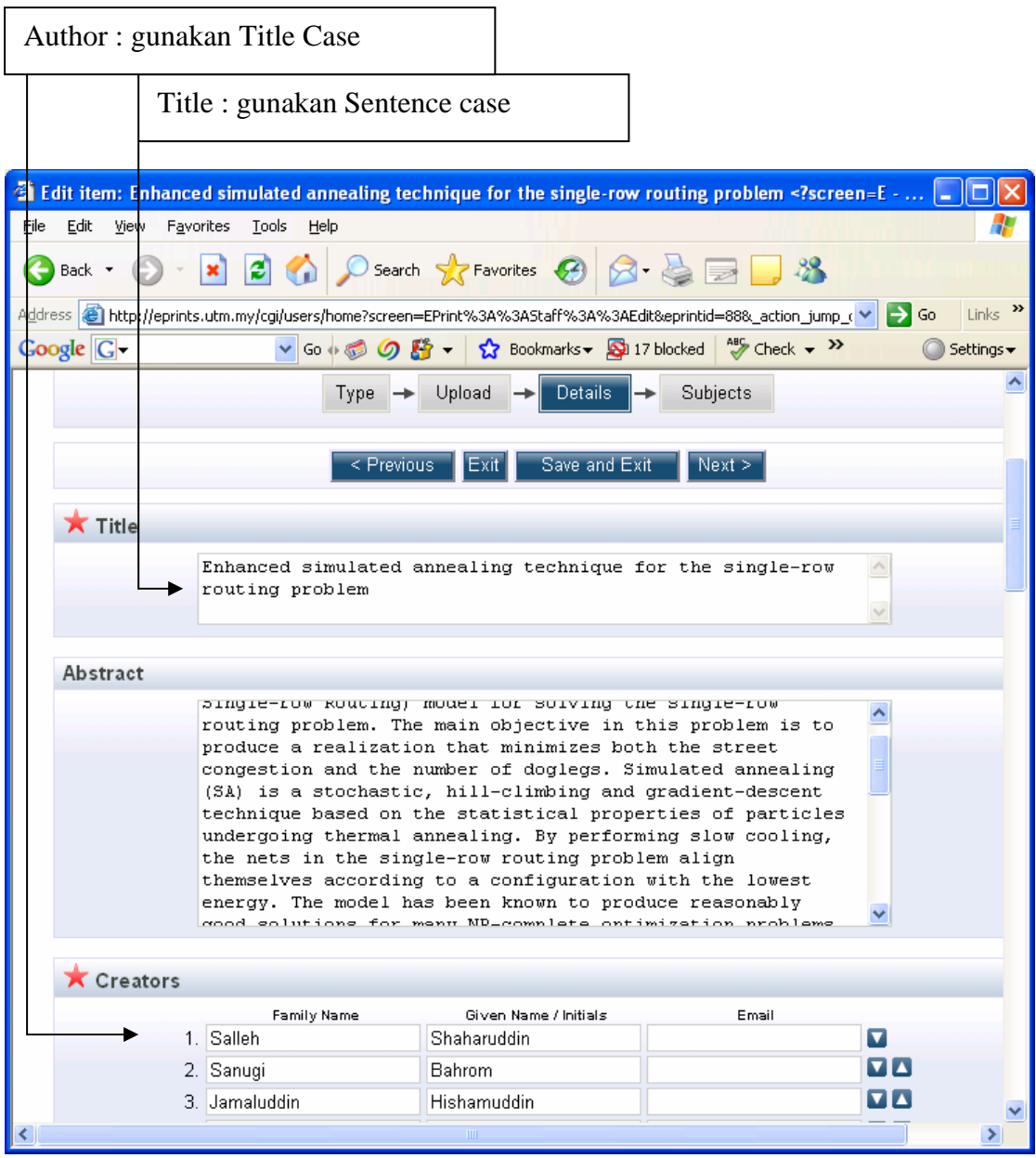

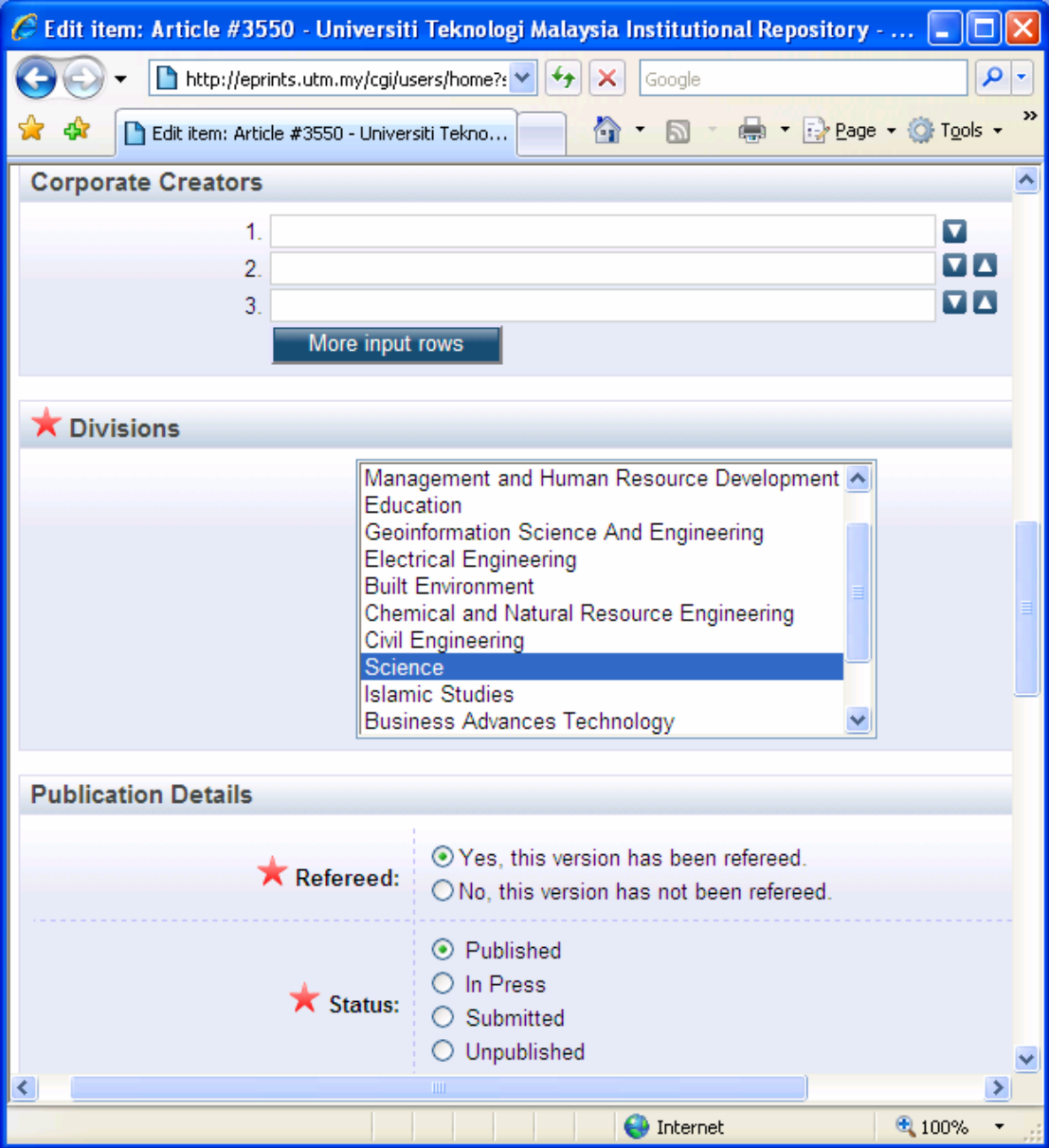

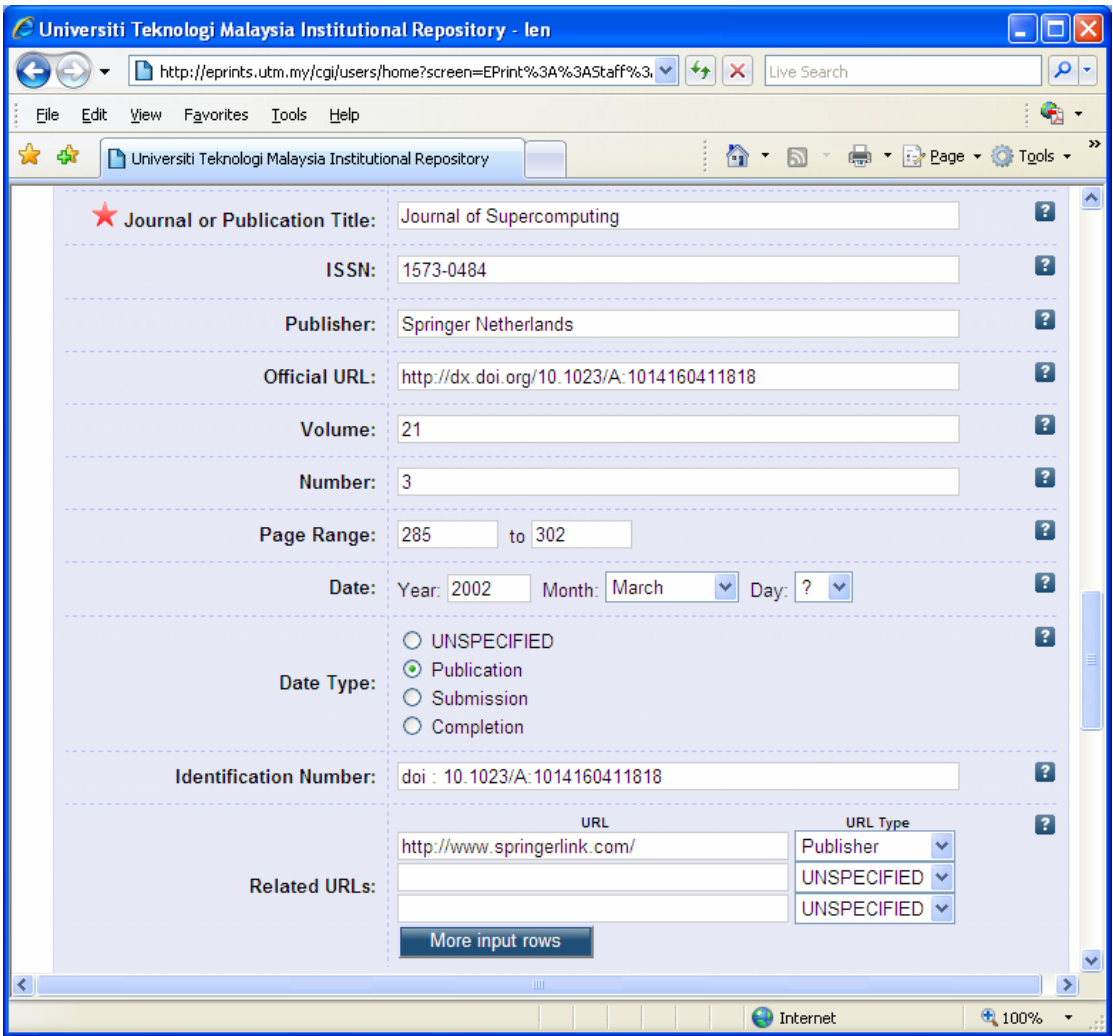

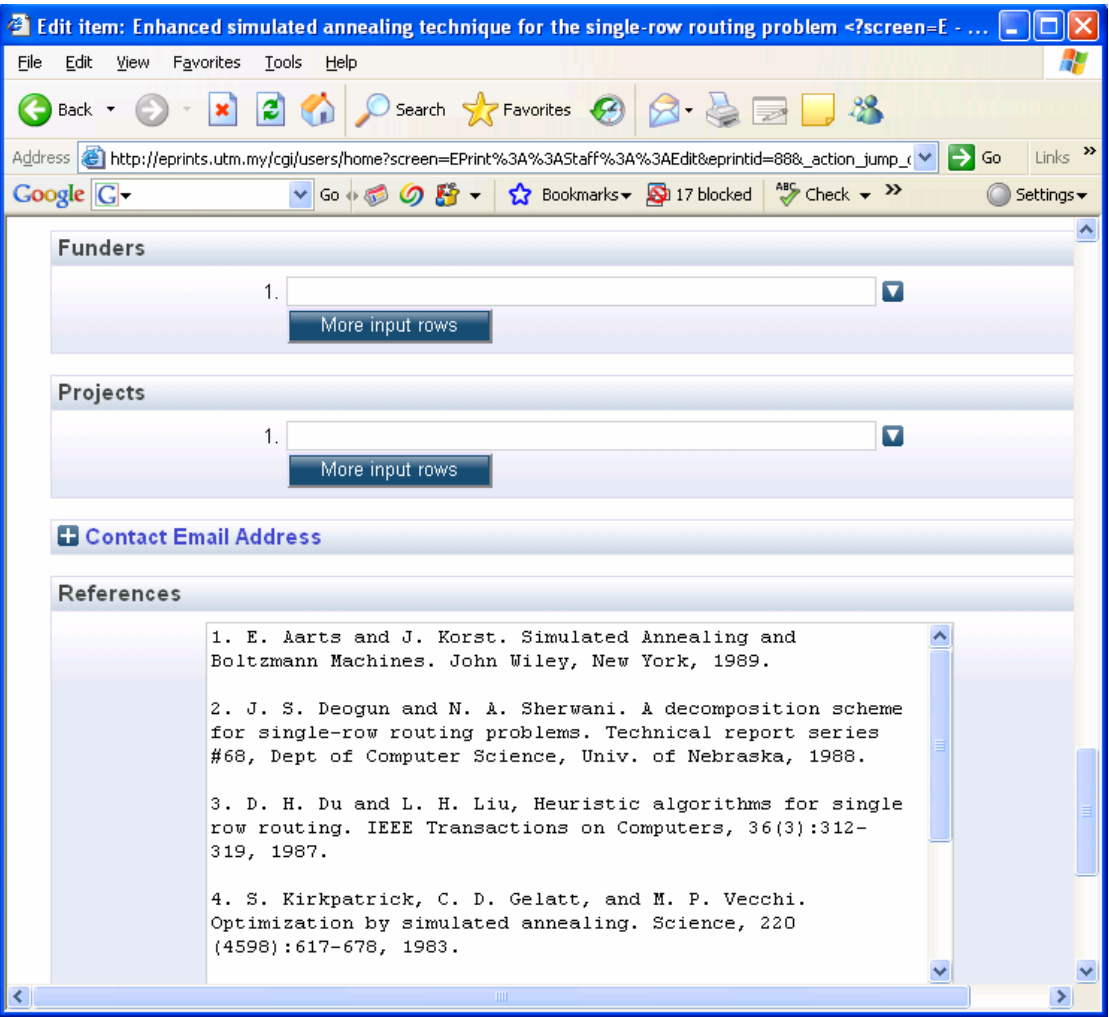

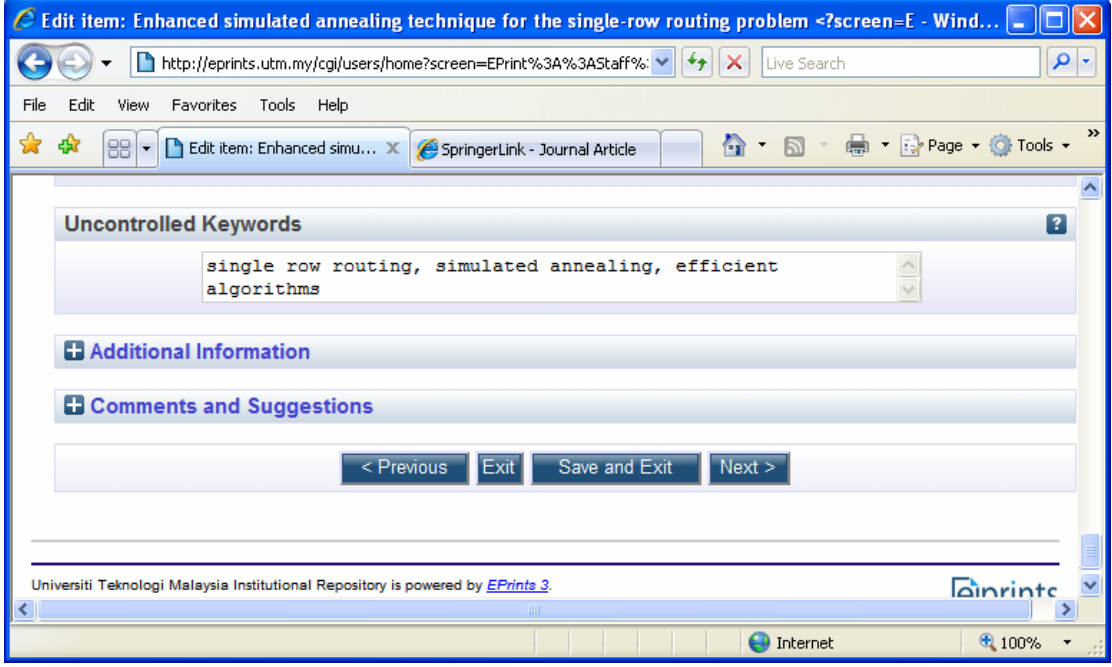

# Pilih subjek

Klik pada simbol +

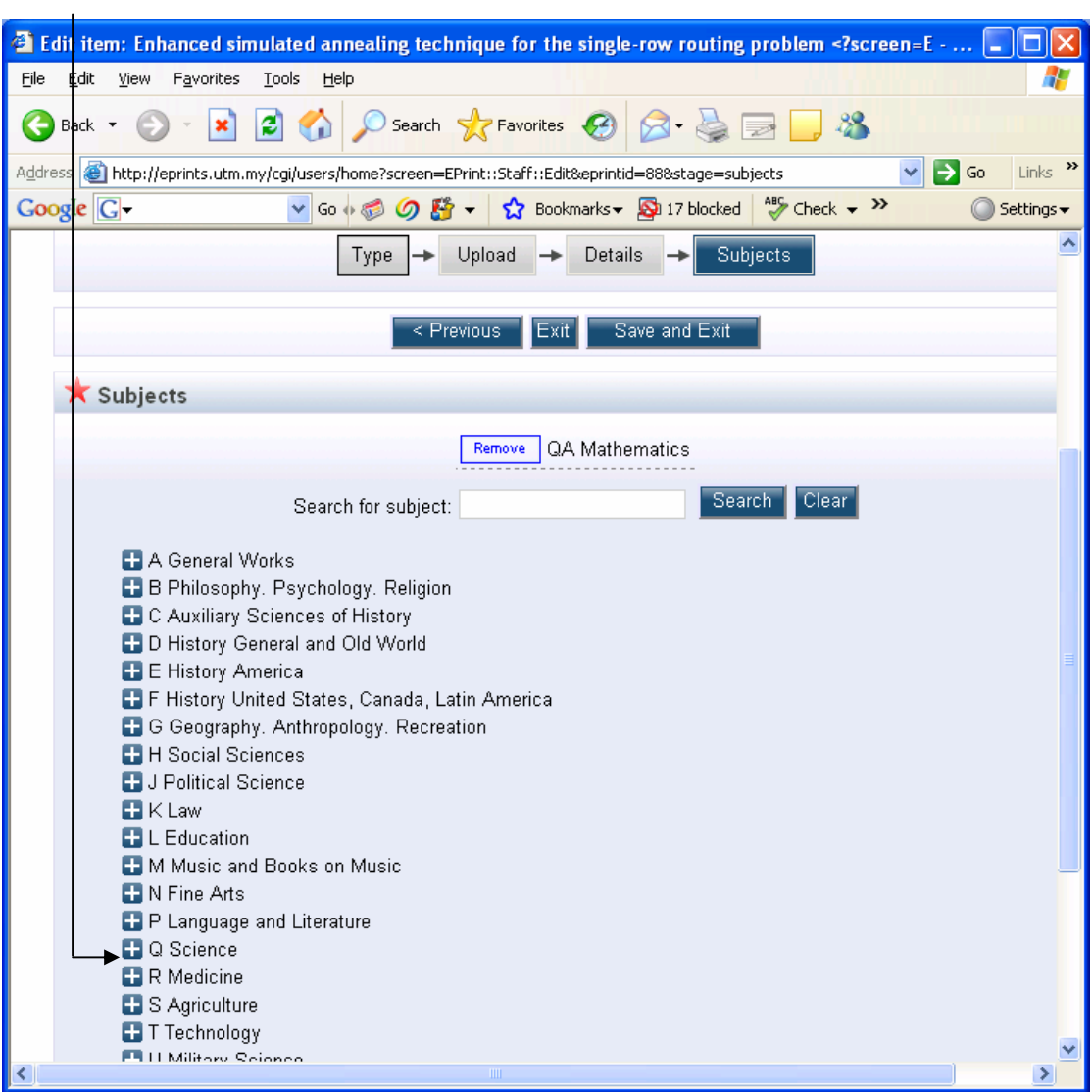

# Klik butang *Add*

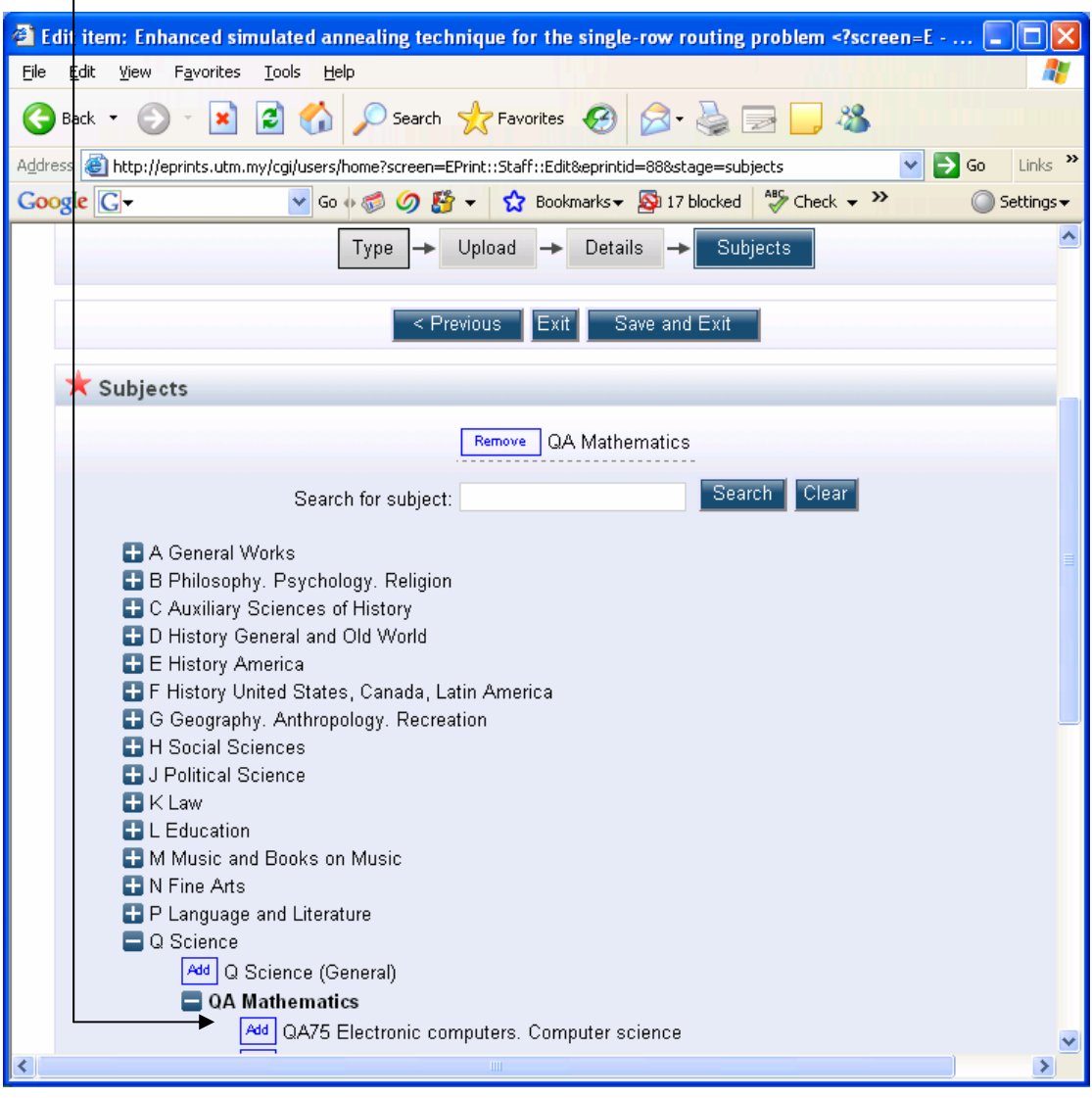

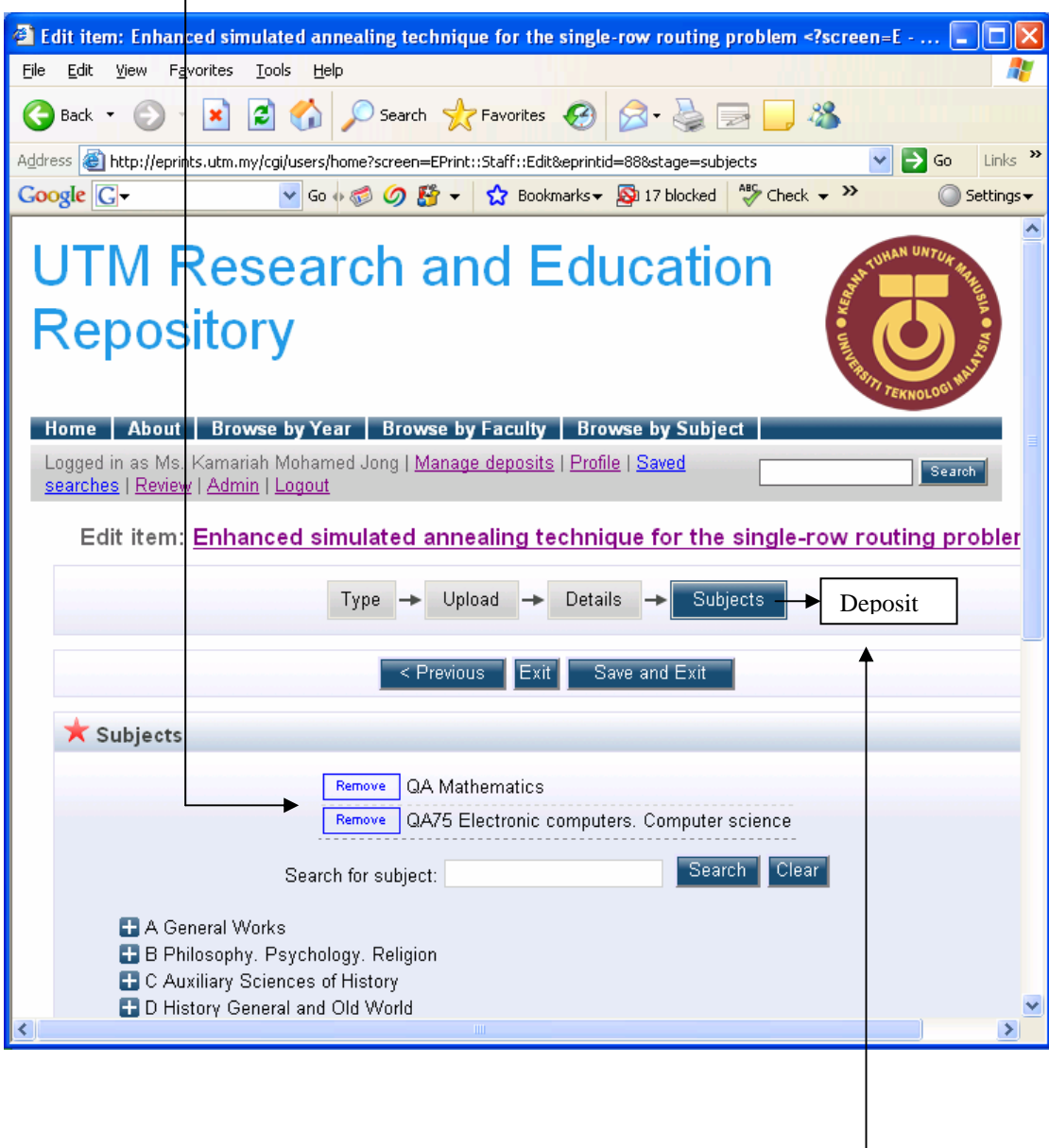

Setelah subjek dipilih, skrin di bawah dipaparkan

Klik Deposit

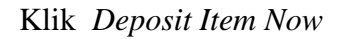

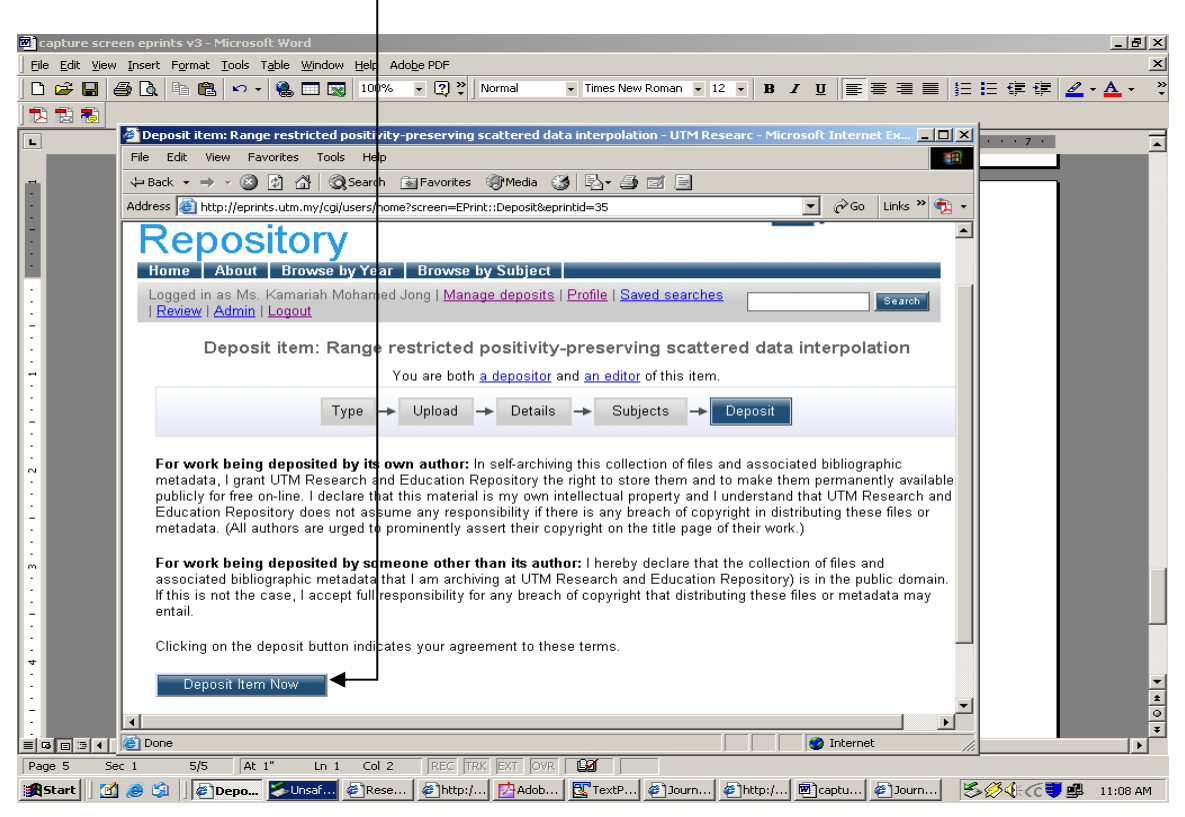

#### Rekod berjaya dideposit

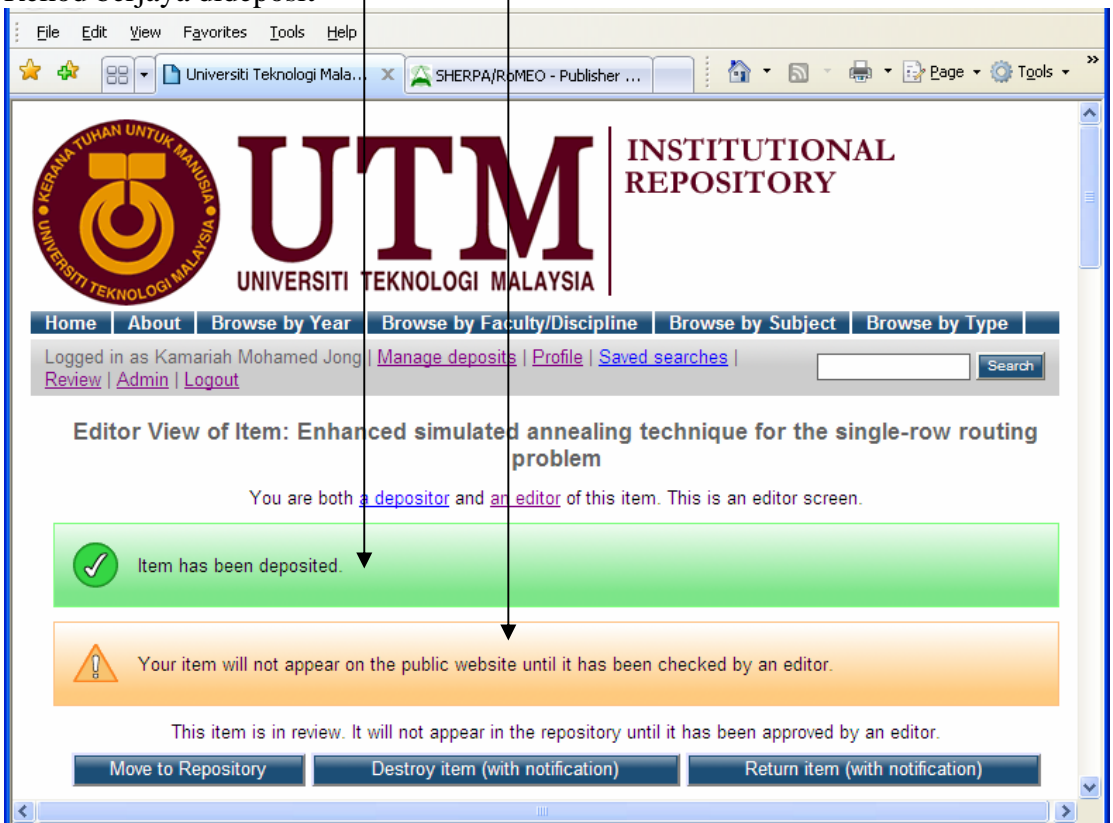

**Selesai langkah pertama mendeposit rekod dalam UTM-IR.** 

#### **Nota :**

Rekod ini akan berada di Mod Review dimana Editor perlu membuat pengesahan (*verify*) dan memindahkan rekod ke Repository (*Move to Repository*).

Selepas aktiviti ini dilakukan, pengguna boleh mengakses rekod berkenaan melalui pencarian *Latest Edition* dan *Search Repository* selepas rekod diindeks.

Pendeposit masih boleh melihat rekod-rekod yang telah dideposit sendiri melalui fungsi *Manage deposit*.

*Langkah yang disediakan adalah sebagai panduan asas bagi membantu pendeposit memasukkan maklumat dalam UTM-IR.* 

#### Lampiran 1

Semakan hakcipta penerbit -<http://www.sherpa.ac.uk/romeo.php>

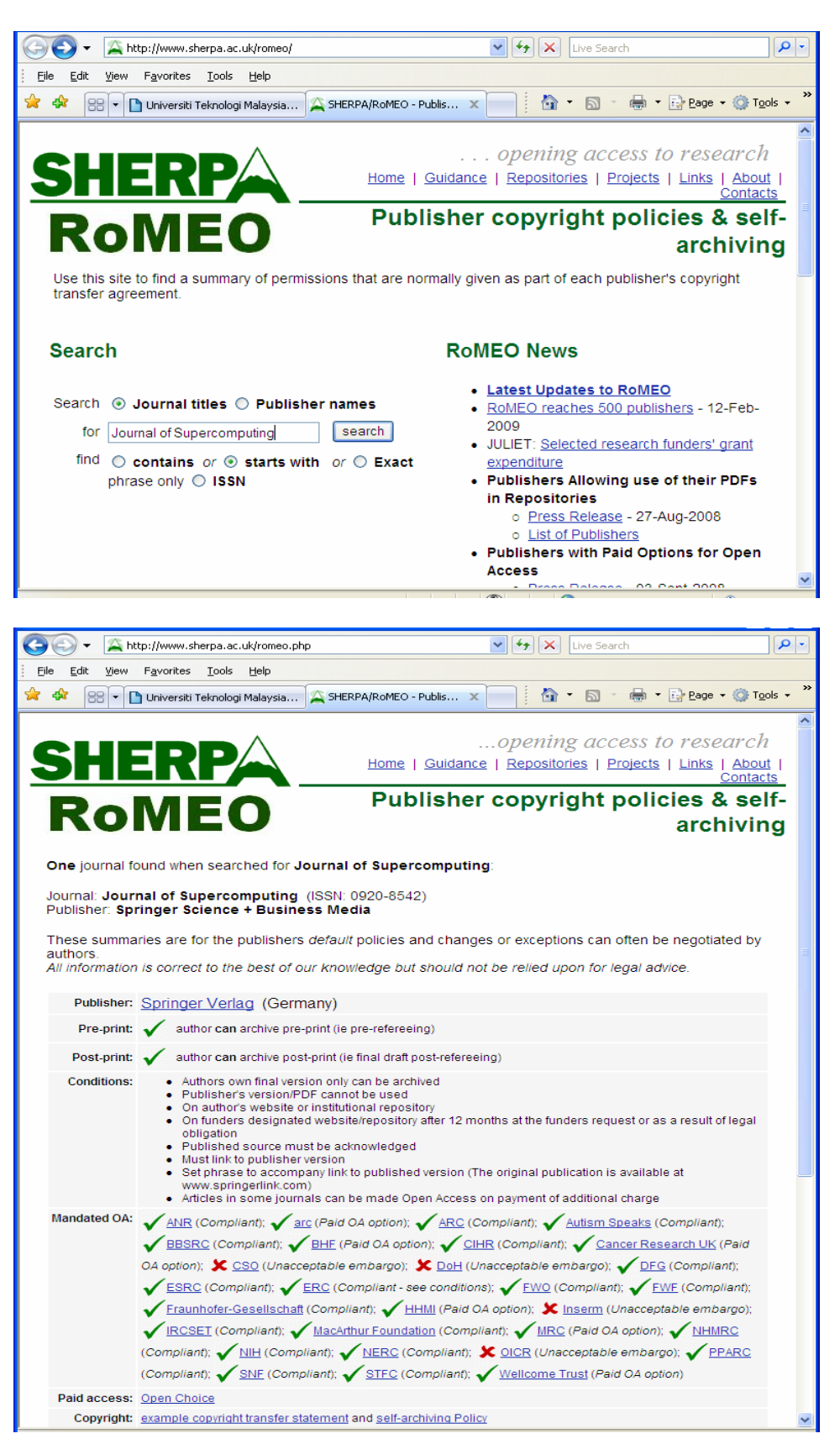

*Kemaskini :27.04.09*